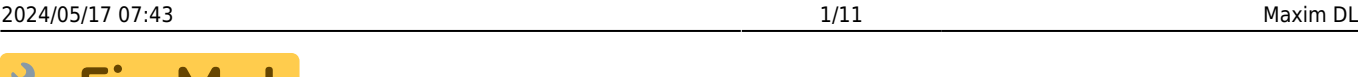

 $\Box$ 

#### **Fix Me! This page is not fully translated, yet. Please help completing the**

**translation.** (remove this paragraph once the translation is finished)

# **Maxim DL**

Maxim DL is currently the main interface for controlling the observatory and cameras as well as for performing the observations.

## **Interface und grundlegende Bedienung**

Maxim Di Pro 6

Maxim DL can be started most easily by double-clicking on the icon Maxim DL 6 on the desktop or via the taskbar.

### **Main window**

Tirhehle lyoiec, tpinrek o ant bleb henft von betown swhai a hbeh was est three dispillary i**.wifio.do.wato.ofr/Maaloxorut.D1.l**lethemost imap turted timb and gens Tahre header hrighthig antied. Jahre bred anluet bup viaethsetbeo**@bsterwattory**hile **Panel**, evibut bocoaltoins, the Prænhell, ev thuid bo co allte i vis, tho e<br>exa trople: foto to this pole yn the root thres tel<del>d se</del> oipeliv Tohoad pei sel sort om a **opetaint apeCamer The omnt kod**ne **Pankes**, swimiple provagetes ctahieng controls forcessiblemeras. These two windows will be discussed in detail below.

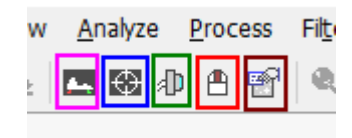

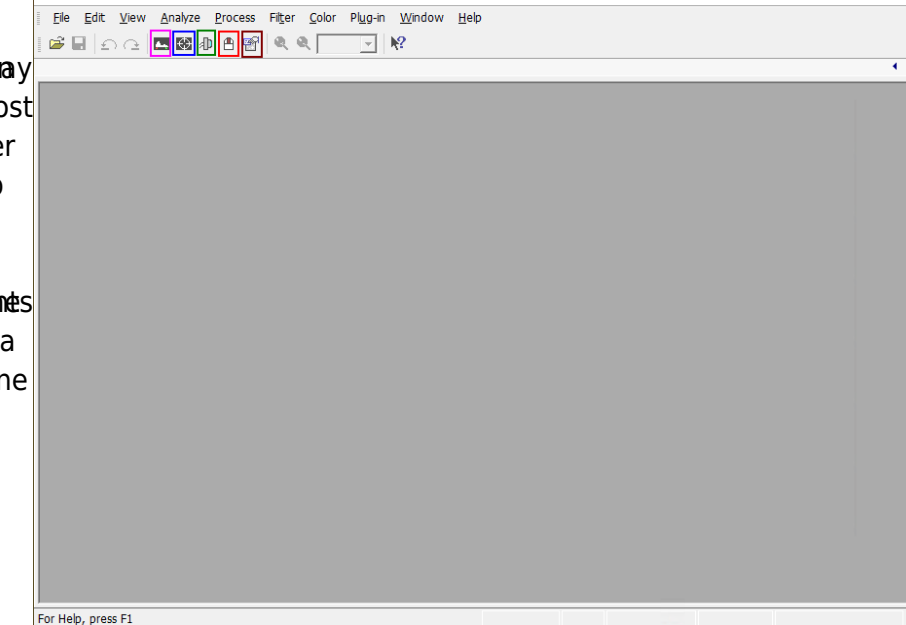

Main window of Maxim DL

### **Observatory Panel**

The **Observatory** control window has different tabs to control the different parts of the observatory. You can move to objects by entering their coordinates, selecting them from a catalog or marking them on an all-sky map. The dome can be opened, closed, and if necessary moved manually. Furthermore, the telescope can be moved manually via this control window and parked again after the observations are finished.

### **Der Setup-Tab**

Über den Setup-Tab stellt man die Verbindung zum Teleskop, dem Dome und dem Fokusser her. Hierfür kann auf den **Connect**-Knopf hinter dem jeweiligen Eintrag geklickt werden oder auf **Connect All**, um die Verbindung zu allen Komponenten gleichzeitig herzustellen. Alle weiteren Einträge wie z. B. **Rotator** sind für uns nicht weiter relevant.

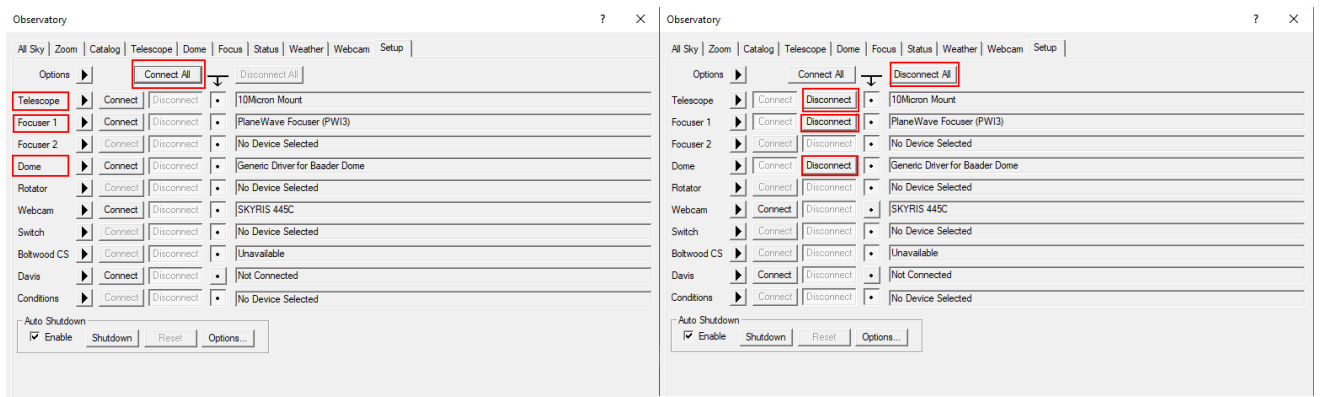

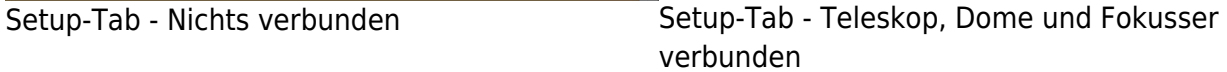

Um die Verbindungen nach der Beobachtung wieder zu trennen kann entsprechend auf die einzelnen **Disconnect**-Buttons oder auf **Disconnect All** geklickt werden.

### **Der Dome-Tab**

Über die **Open**- und **Close**-Schaldflächen lässt sich der Dome öffnen bzw. schliessen. Der Dome fährt hierbei jeweils komplett auf oder zu. Es muss darauf geachtet werden, dass die Option **Slave Dome To Scope** aktiviert wird, ansonsten folgt der Dome dem Teleskop nicht. Dummerweise schaltet sich diese Option jedes mal aus, wenn der Dome auf bzw. zu gefahren wird oder das Teleskop geparkt wird.

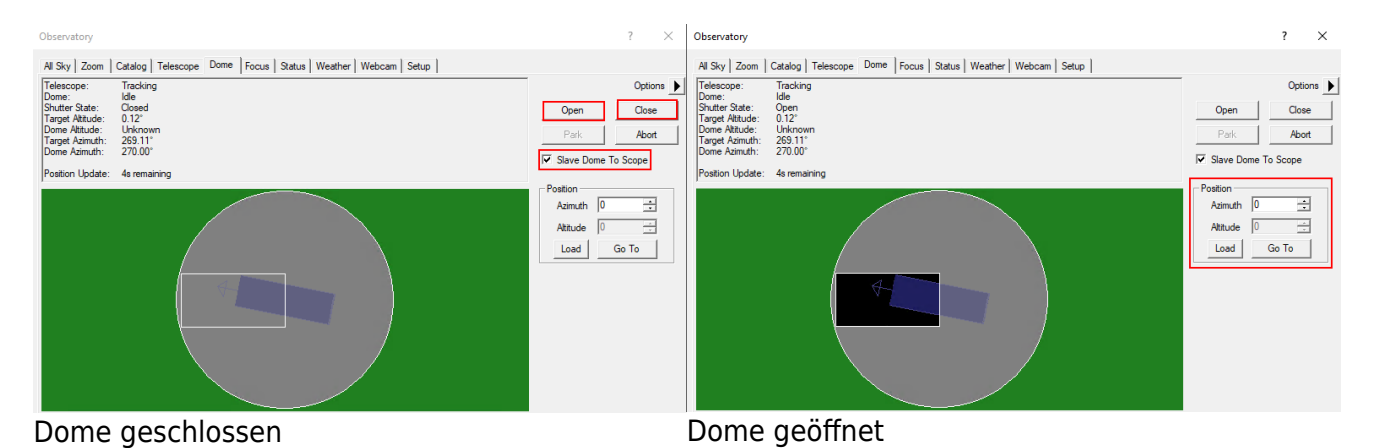

Über die Funktionen in der Box **Position** lässt sich der Dome manuell fahren. Dies ist insbesondere dann nützlich, wenn das Teleskop und der Spalt mal wieder nicht korrekt zueinander ausgerichtet sind und der Dome neu kalibriert werden muss. Auf dem oben gezeigten Beispiel ist die Ausrichtung zwar nicht optimal aber dennoch so gut, dass das Teleskop nicht auf den Dome schaut.

Im Teleskop-Tab wird im oberen linken Bereich angezeigt wohin das Teleskop aktuell schaut und welche Aktion es gerade ausführt. Es wird die Rektaszension und Deklination sowohl für das aktuelle Datum als auch für die Standardepoche J2000 angezeigt. Des Weiteren wird die Höhe über dem Horizont und der Azimut ausgegeben. Im unteren gezeigten Beispiel führt das Teleskop nach und ist ansonsten inaktiv.

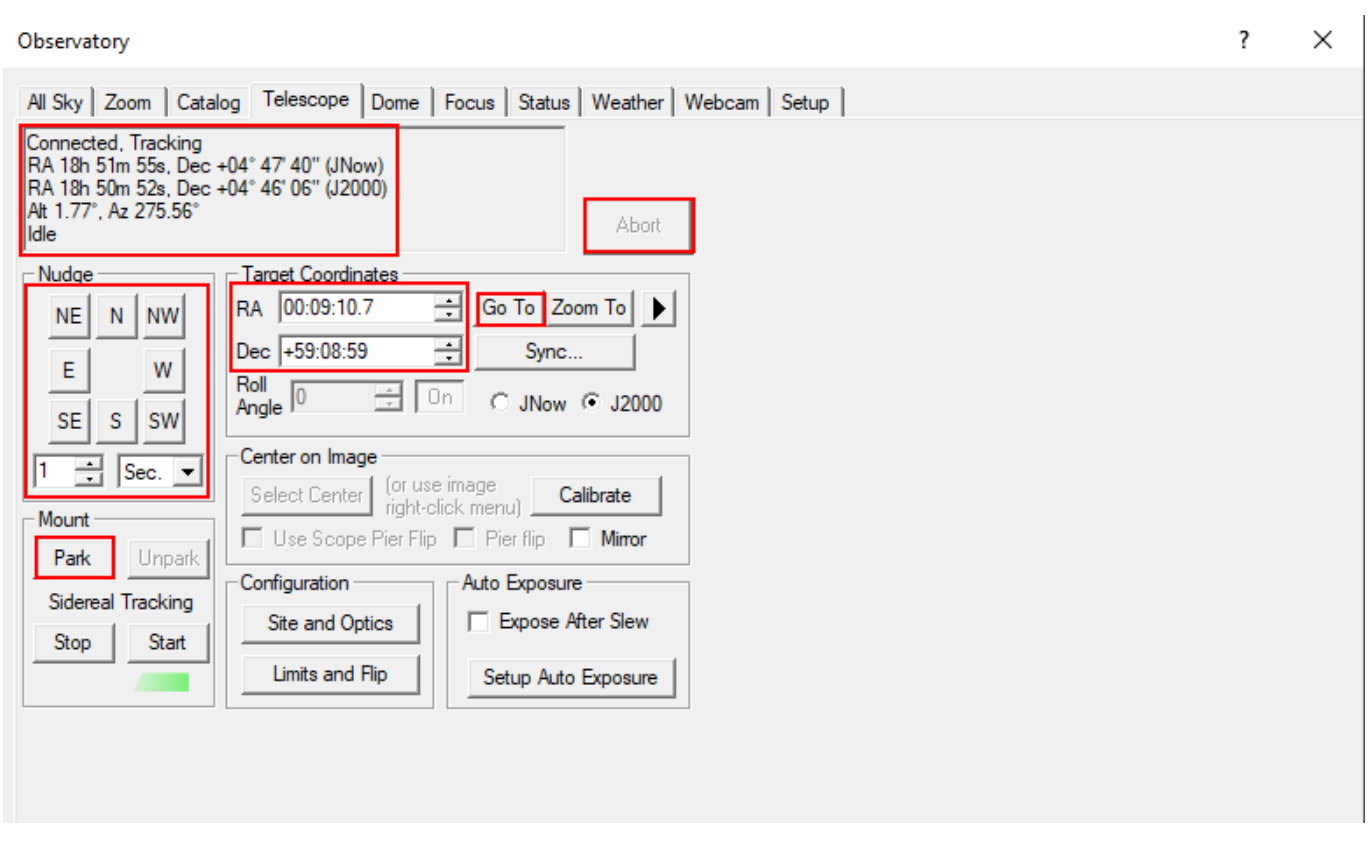

Über die Buttons in der **Nudge**-Sektion kann das Teleskop manuell gefahren werden, wobei die Schrittweite über die Dropdown-Menüs ausgewählt werden kann. Jede Bewegung kann wiederum über den Button **Abort** abgebrochen werden.

Im Bereich **Target Coordinates** kann man die Rektaszension und Deklination eines Objektes eingeben und diese über den Button **Go To** anfahren. Über den **Zoom To**-Button wechselt man zum Zoo-Tab, welcher eine Karte des Himmels bei den jeweiligen Koordinaten anzeigt.

Über die Schaltfläche **Park** im Bereich **Mount** lässt sich das Teleskop nach der Beobachtung wieder parken.

### **Der Katalog-Tab**

Über den Katalog-Tab können die eingebauten Kataloge nach Objekten durchsucht, ausgewählt und anschließend angefahren werden. Hierfür muss zu erst aus dem Dropdown-Menü **Category** die Kategorie ausgewählt werden. Zur Auswahl steht Stars, Deep Space und Solar System. Unter **Object ID** kann entweder das Objekt direkt oder ein Katalog ausgewählt werden. Bei letzterem kann dann noch die Katalognummer des Objektes, oder auch nur ein Teil davon, ergänzt werden (siehe Beispiel unten). Nach einem Klick auf **Search** wird einem eine Liste mit möglichen Objekten

### angezeigt. Anschließend kann dann das gewünschte Objekt aus der Liste ausgewählt werden und nach einem Klick auf **Go To** angefahren werden.

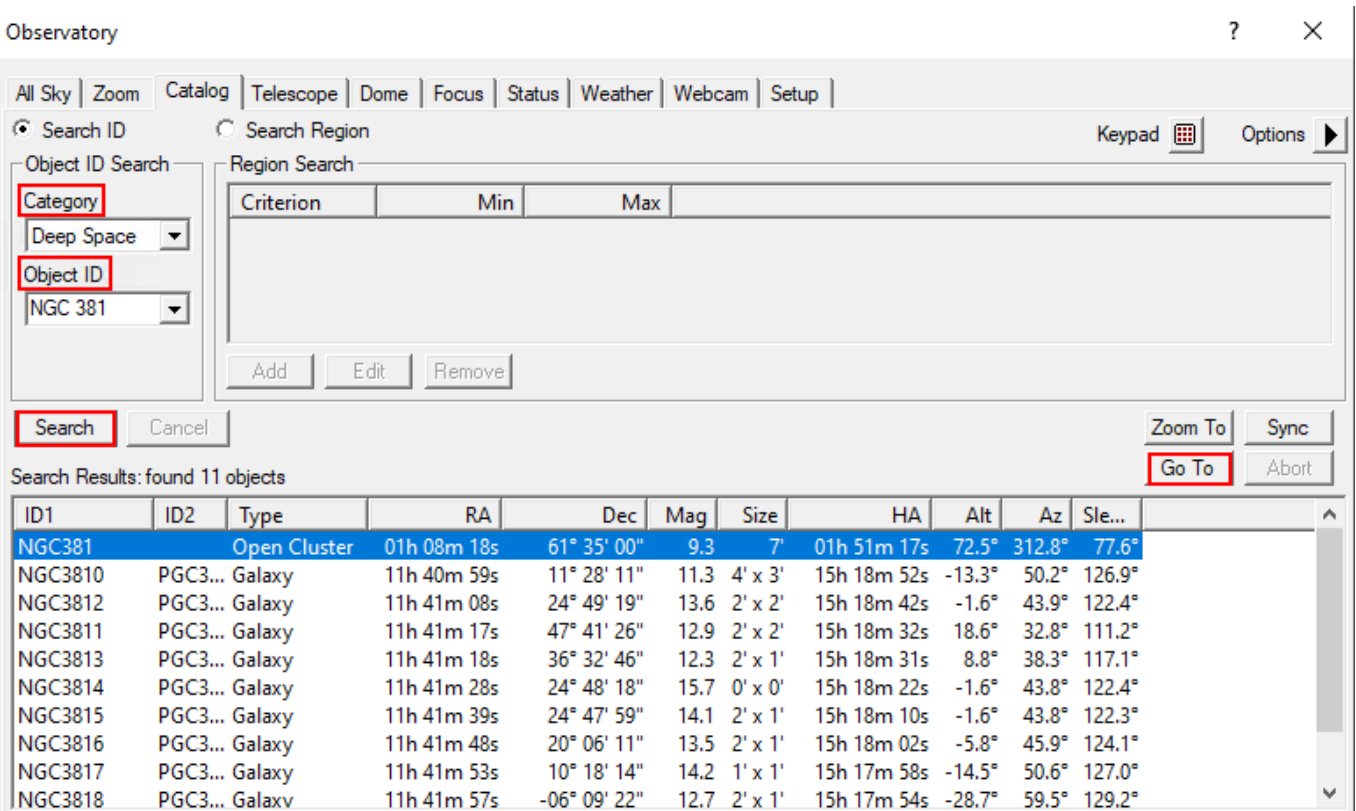

### **Der Zoom-Tab**

Im Zoom-Tab wird der Himmelsausschnitt unter anderem um das ausgewählte oder angefahrene Objekt dargestellt. Über den Optionsbutton (Pfeil) rechts und über das Kontextmenü sind viele Einstellungsoptionen zugänglich, wie z. B. die Zoomstufe, welche Art von Objekten und wie diese angezeigt werden sollen. Klickt man mit der rechten Maustaste auf einem beliebigen Punkt kann dieser über Slew to Mouse Position angefahren werden. Klickt man entsprechend auf ein Objekt kann dieses direkt ausgewählt werden. Im Beispiel unten ist die entsprechende Option Slew tp 119 Tau.

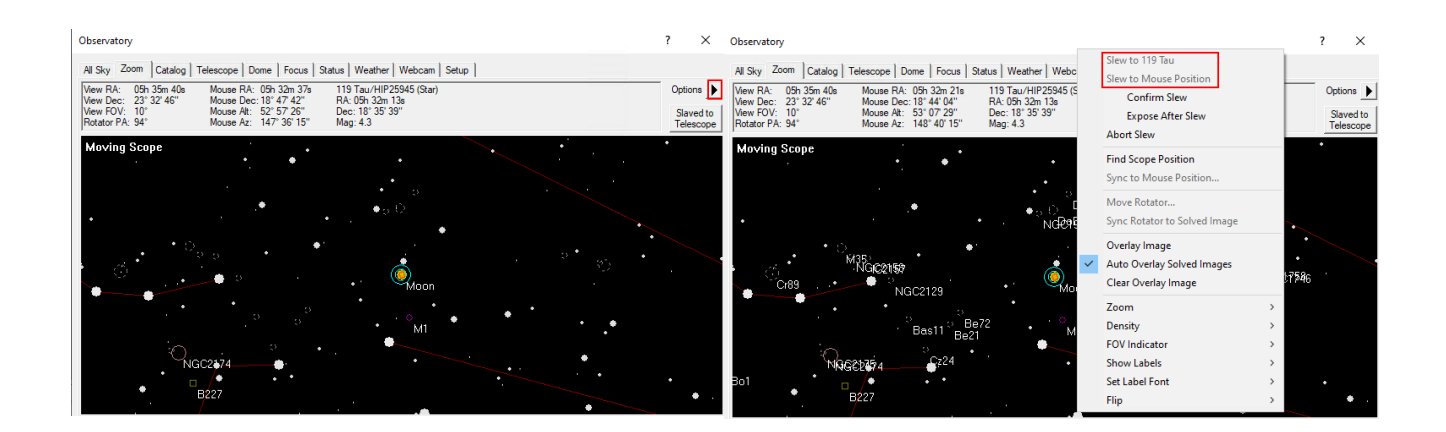

Der All-Sky-Tab zeigt den aktuellen Himmel. Über einen Rechtsklick kann z. B. in einen beliebigen Bereich gezoomt werden. In dem Fall wechselt man automatisch zum Zoom-Tab. Über den Optionsbutton (Pfeil) rechts sind wiederum viele Einstellungsoptionen zugänglich.

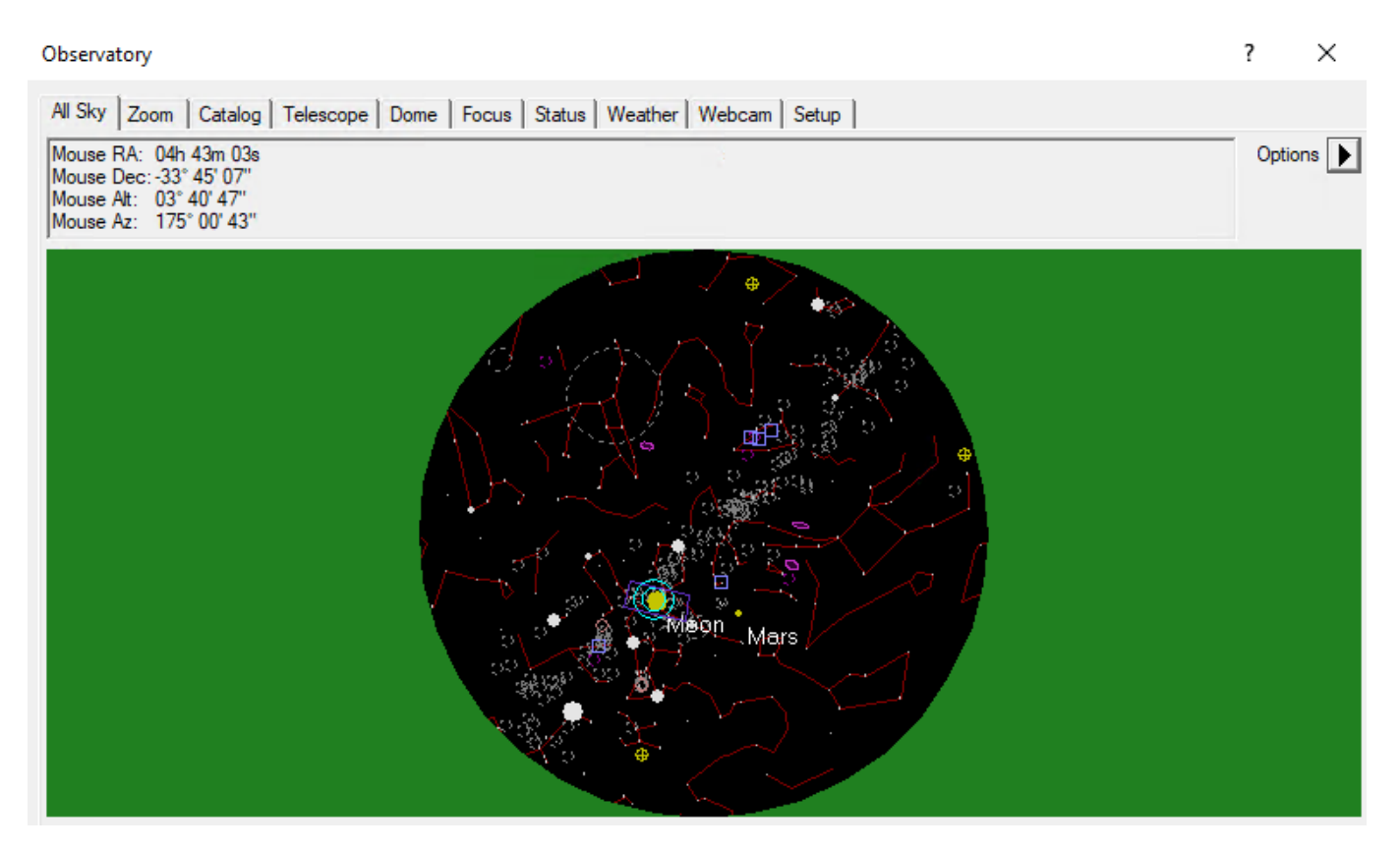

### **Camera Panel**

Über das **Camera Control**-Fenster können die Kameras gesteuert werden und die Aufnahmen angefertigt werden.

### **Der Setup-Tab**

Wie der Name schon sagt dient dieses Fenster dem Verbinden der Kameras mit Maxim DL. Dies gestaltet ich für jeden Kamerahersteller leicht unterschiedlich. Hier gehen wir auf die Vorgangsweise für QHYCCD-Kameras sowie für SBIG-Kameras ein, da diese bei uns in erster Linie eingesetzt werden. Für jedes Kameramodell muss zuerst der entsprechende Treiber ausgewählt werden. Dies muss sowohl für die eigentliche Kamera als auch für das Filterrad gemacht werden. Soll eine Guidingkamera verwendet werden muss auch diese hier verbunden werden. Normalerweise wird die Guidingkamera als **Camera 2** verbunden, während die Hauptkamera dementsprechend als **Camera 1** angebunden wird.

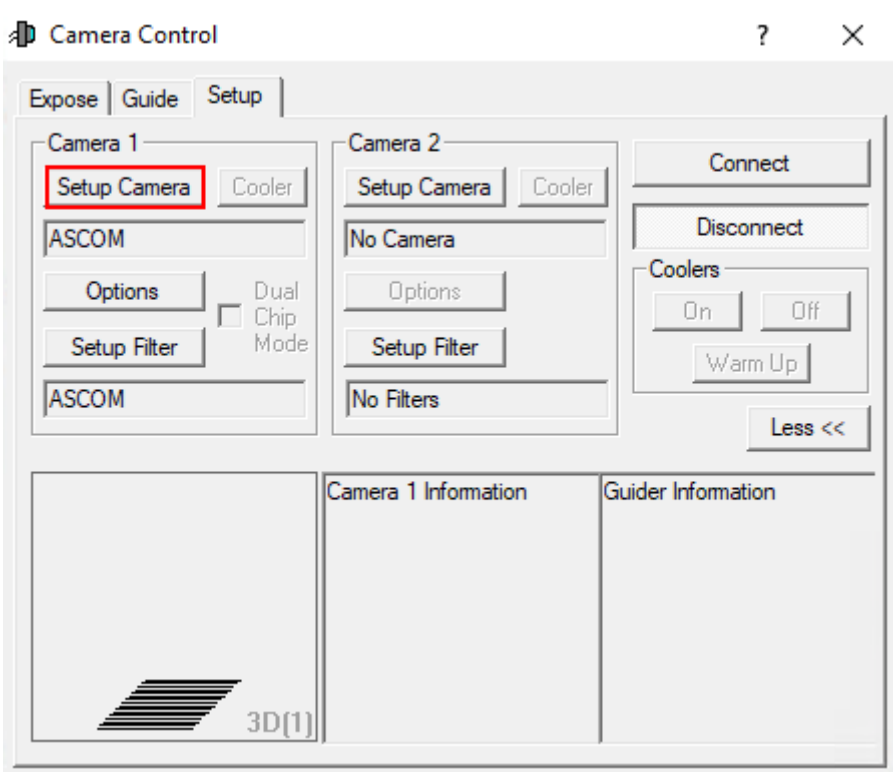

Als erstes klickt man unabhängig vom Hersteller auf **Setup Camera**.

### **Verbinden von QHYCCD-Kameras:**

In dem sich öffnenden Fenster wählt man in dem Dropdown-Menü **Camera Model** ASCOM aus und klickt danach auf **Advanced…** (Schritt 1). Danach öffnen sich ein weiteres Fenster. In diesem wählt man wiederum über das Dropdown-Menü QHYCCD-Cameras-Capture aus und klickt anschließend auf **Properties…** (Schritt 2). Danach öffnet sich das Einstellungsmenü für den **ASCOM**-Treiber für die QHYCCD-Kameras. **ASCOM** ist die grundlegende Schnittstelle über die viele Funktionen des Observatoriums laufen.

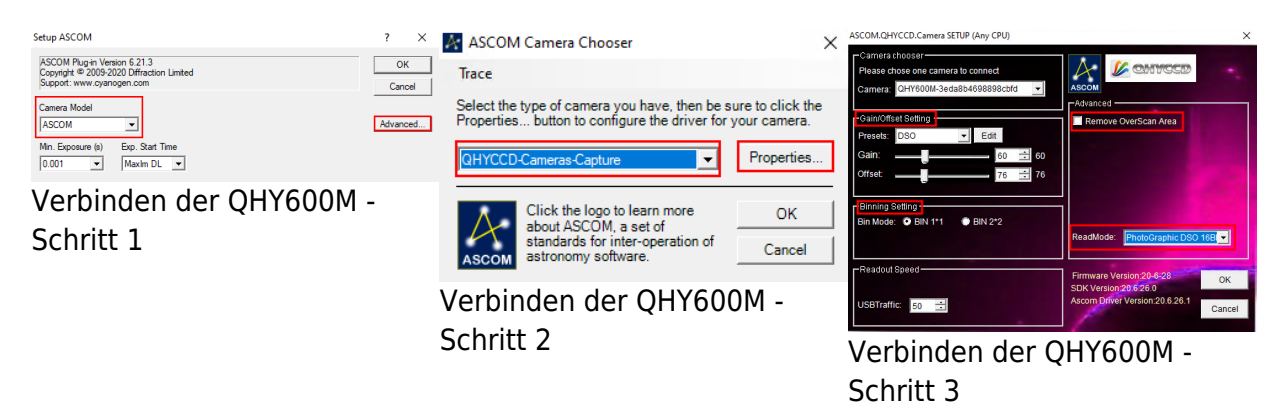

Im letzten Schritt (3) können nun alle wichtigen Einstellungen für den **ASCOM**-Treiber gemacht werden. Hierzu zählen der Auslesemodus, welcher über das Dropdown-Menü **ReadMode** ausgewählt werden kann. Zur Auswahl stehen: PhotoGraphic DSO 16bit, High Gain Mode 16bit, Extend Fullwell Mode und Extend Fullwell 2CMS. Unter **Gain/Offset Setting** kann dann der **Gain** und **Offset** eingestellt werden. Diese Einstellungen können unter **Preset** gespeichert werden bzw. gespeicherte Einstelllungen auch abgerufen werden. Zusätzlich sollte für wissenschaftliche Aufnahmen auch die Option **Remove Overscan Area** aktiviert werden. Anschließend können alle drei Fenster durch Klicke auf **OK** geschloßen werden.

#### **Verbinden von QHYCCD-Filterrädern:**

Zum verbinden eines Filterrades klickt man zuerst auf **Setup Filter**.

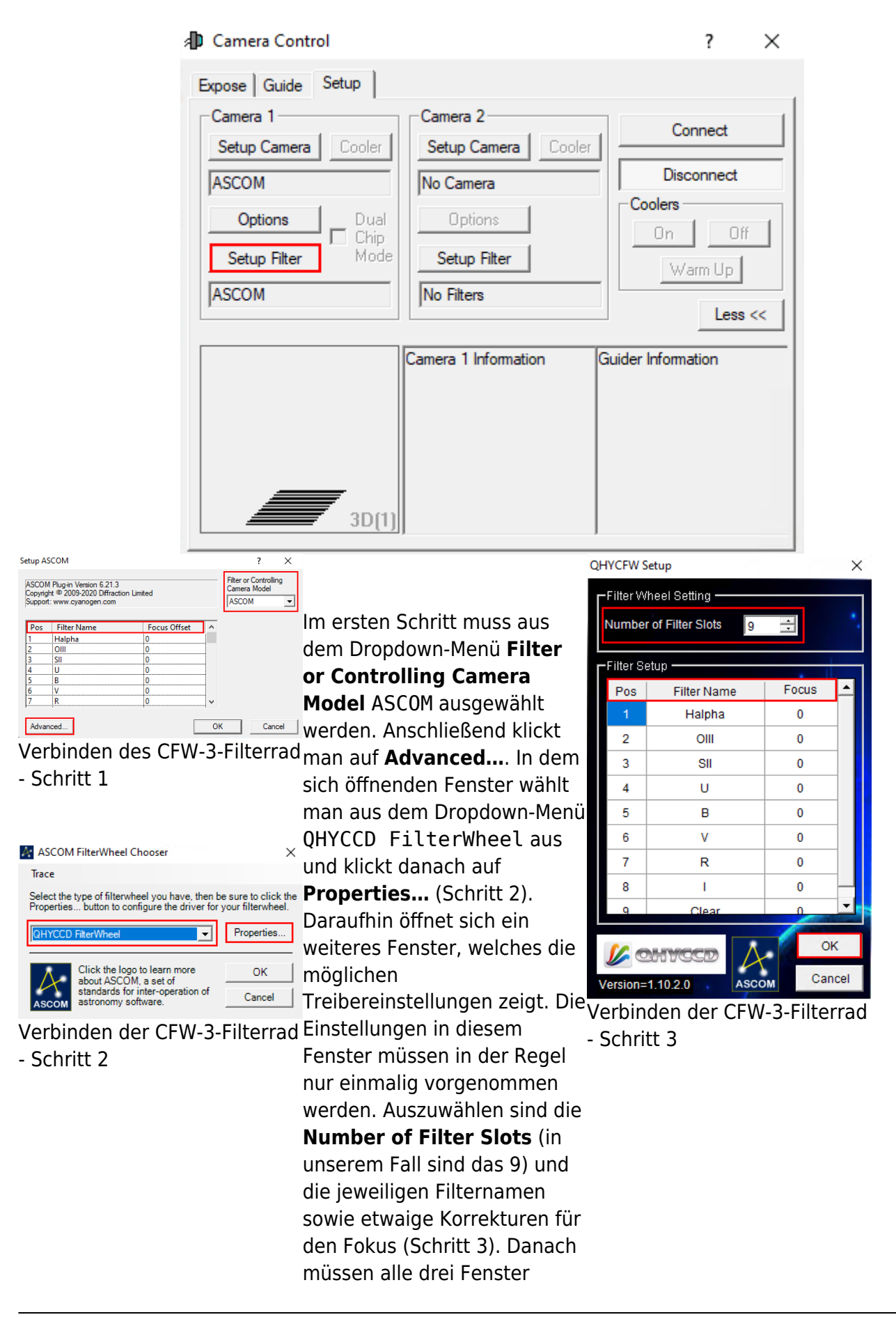

durch einen Klick auf **OK** bestätigt und geschlossen werden.

#### **Verbinden von SBIG-Kameras:**

Kommt noch…

#### **Verbinden von SBIG-Filterrädern:**

Kommt noch…

#### **Finaler Schritt:**

Nun muss noch auf **Connect** geklickt werden. Anschließend kann unter **Coolers** die Kühlung aktiviert und unter **Cooler** die Zieltemperatur eingestellt werden.

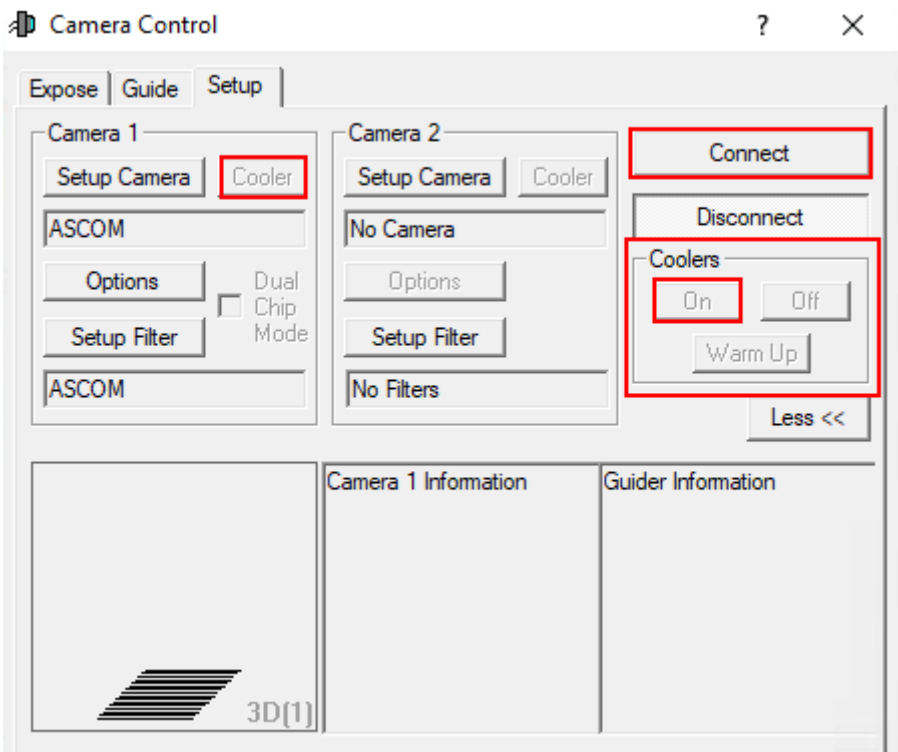

#### **Der Expose-Tab**

In diesem Tab findet man, auf kleinem Raum, die wichtigsten Einstellung rund um die Aufnahme der Bilder. Eigene und bereits vordefinierte Einstellungssets können unter **Exposure Preset** gefunden bzw. neu angelegt werden. Die wichtigste Einstellung ist die Belichtungszeit (**Seconds**). Rechts daneben findet sich die Statusinformationszeile, welche anzeigt was die Kamera aktuell tut. Im unteren Beispiel ist die Kamera inaktiv (Idle).

Die Filter sind unter **Filter Wheel** zu finden. Die Binning-Optionen sind wiederum über die beiden Dropdown-Menüs **X Binning** und **Y Binning** zugänglich. Des Weiteren kann der Auslesemodus (**Readout Mode**) ausgewählt werde, was z. B. für die QHY600M wichtig ist. Über die Optionen

**Single**, **Continuous** und **Autosave** sind als grundlegenden Modi auswählbar. Beim ersten wird nur eine einzelne Aufnahme angefertigt, wohingegen beim letzten ganze [Aufnahmeserien](https://polaris.astro.physik.uni-potsdam.de/wiki/doku.php?id=de:ost:ccds:maximdl_series) erstellt werden können. Beim Modus **Continuous** werden hintereinander Aufnahmen mit der eingestellten Belichtungszeit erstellt und dargestellt. Dieser Modus eignet sich besonders gut zum [Fokussieren](https://polaris.astro.physik.uni-potsdam.de/wiki/doku.php?id=de:ost:fokus_new). In dem entsprechenden Artikel gehen wir auch genauer auf die unteren 3 Paneele ein. Weitere Optionen sind noch über **Options** (Pfeilbutton) zugänglich.

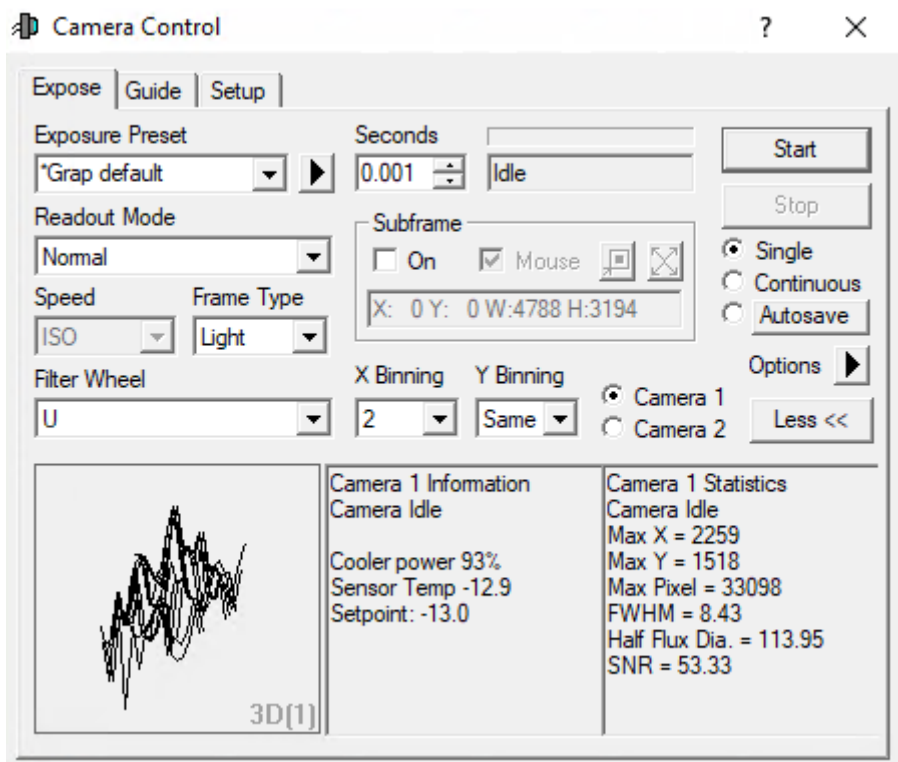

### **Der Guide-Tab**

Der Guide-Tab wiederum hält die wichtigsten Einstellungen für das Guiding des Teleskops bereit. Auf die Details gehen wir in einer Kurzanleitung zum [Guiding](https://polaris.astro.physik.uni-potsdam.de/wiki/doku.php?id=de:ost:ccds:guiding) ein.

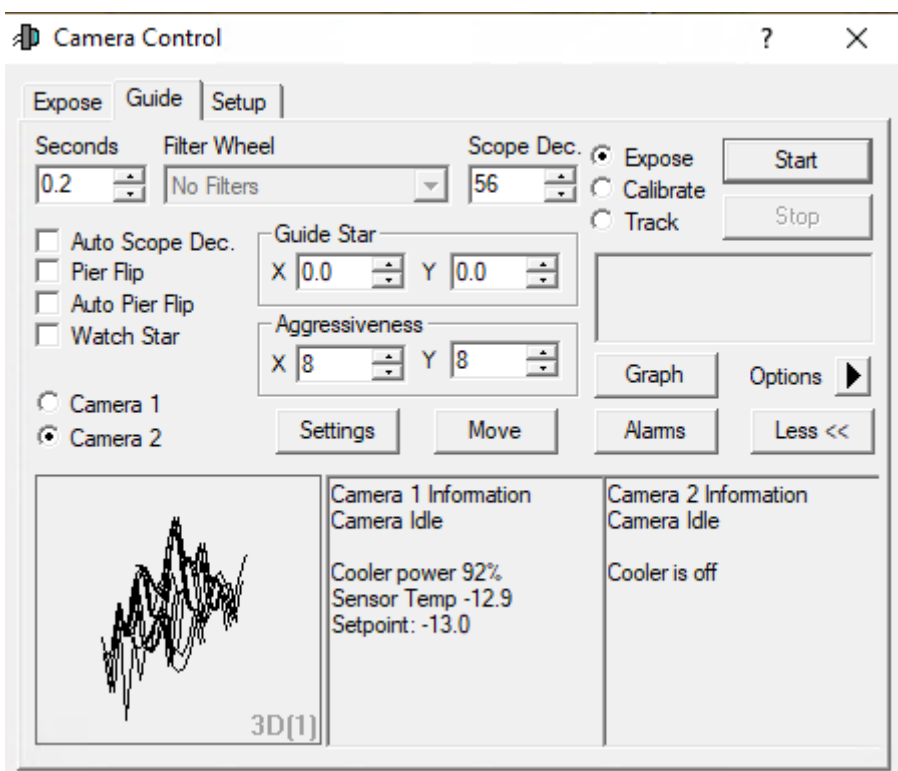

### **Screen Stretch Panel**

Über das **Screen Stretch Panel** kann die Skalierung der Aufnahmen beeinflusst werden. Im ersten Beispiel unten, welches M42 zeigt, ist die Skalierung auf Low gestellt. Erhöht man die Skalierung auf Medium werden deutlich mehr Details von M42 sichtbar. Viele weitere hilfreiche vordefinierte Skalierungen können aus dem entsprechenden Dropdown-Menü ausgewählt werden.

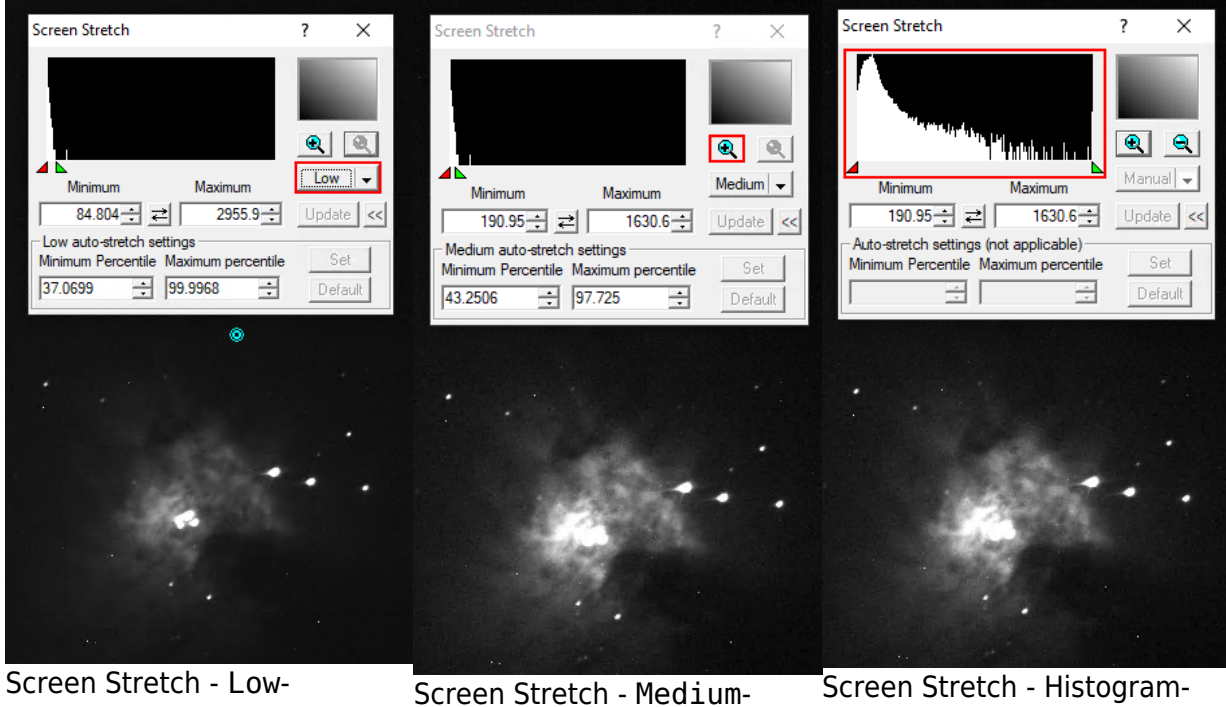

Skalierung

Skalierung

[S](https://polaris.astro.physik.uni-potsdam.de/wiki/lib/exe/detail.php?id=en%3Aost%3Accds%3Amaximdl&media=ost:software:maximdl:screen_stretch_2.png)creen Stretch - Histogram-Zoom

Klickt man auf das Plus-Symbol im oberen rechten Bereich, wird in das oben links dargestellte Histogramm gezoomt. Dies ermöglicht es die Skalierung über das rote und das grüne Dreieck feiner

### **Information Panel**

Das **Information Panel** ist insbesondere hilfreich um zu prüfen, ob das Bild überbelichtet ist und herauszufinden an welchen Sternen dies unter Umständen liegt. Hier sind für uns insbesondere die Werte **Pixel** und **Maximum** interessant. Im Standardmodus Aperture werden die Informationen aus der auf dem Bild dargestellten türkisen Apertur ausgelesen, welche man z.B. aber auch auf einen hellen Stern schieben kann. Tut man dies sind z.B. noch das Signal-Rausch-Verhältnis (**SNR**) und die Full-Width-Half-Maximum (**FWHM**) von Interesse. Werte wie die **Magnitude** sind auf unseren zumeist unkalibrierten Bildern nicht von Relevanz.

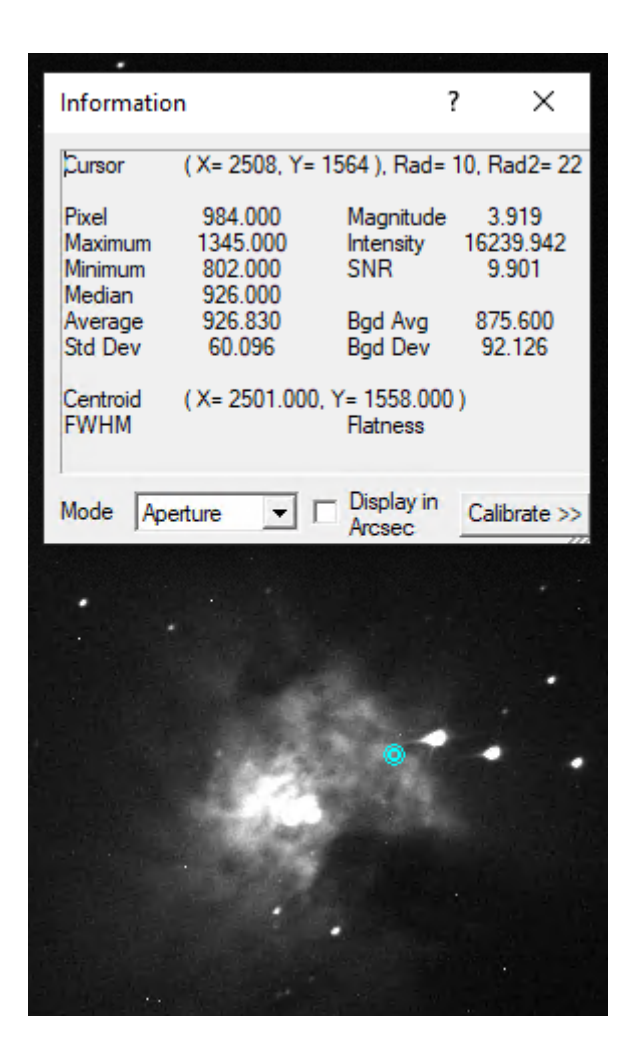

From: <https://polaris.astro.physik.uni-potsdam.de/wiki/> - **OST Wiki**

Permanent link: **<https://polaris.astro.physik.uni-potsdam.de/wiki/doku.php?id=en:ost:ccds:maximdl&rev=1614440813>**

Last update: **2021/02/27 15:46**

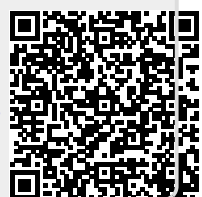